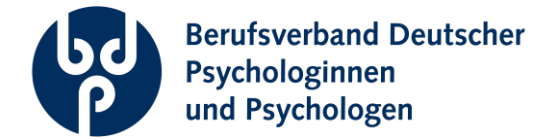

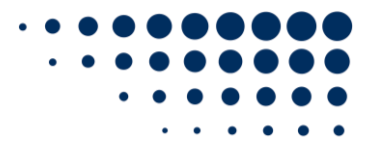

Seite 1/5

# **Nutzungsanleitung für Big Blue Button (BBB)**

Big Blue Button ist das Open-Source-Videokonferenz-Tool des BDP. Durch das Hosting bei einem geprüften Anbieter, sichern wir die Einhaltung unserer Datenschutzstandards.

# **1. Voraussetzungen**

## **Zur Nutzung von Big Blue Button sollten Sie folgendes sicherstellen:**

- Stabile Internetverbindung
- Bevorzugt ein Laptop oder ein PC (Einwahl per Handy/Tablet ist möglich)
- Bevorzugt ein Headset (bei Laptops/Handys kann auch das interne Mikrofon genutzt werden)
- Eine Webcam (bei mobilen Geräten ist eine Webcam oft integriert)
- Einen beliebigen Internet-Browser (bevorzugt Chrome, Edge)

# **2. An einem Meeting teilnehmen.**

Sie können an BBB-Meetings sowohl aktiv als auch passiv teilnehmen, wobei die Bezeichnungen etwas irreführend sind. Denn auch bei einer aktiven Teilnahme werden weder Ihre Kamera noch ihr Mikrofon automatisch freigeschalten. Sie haben immer die volle Kontrolle darüber, wann Sie zu hören und zu sehen sind. Daher empfehlen wir immer eine aktive Teilnahme, da Sie dann deutlich einfacher und schneller auch aktiv teilnehmen könnten, als wenn Sie sich nur passiv hinzuschalten.

## **1. Der Konferenz beitreten**

- 1. Öffnen Sie den Einladungslink zum Meeting
- 2. Geben Sie Ihren Namen ein und treten Sie der Konferenz bei:

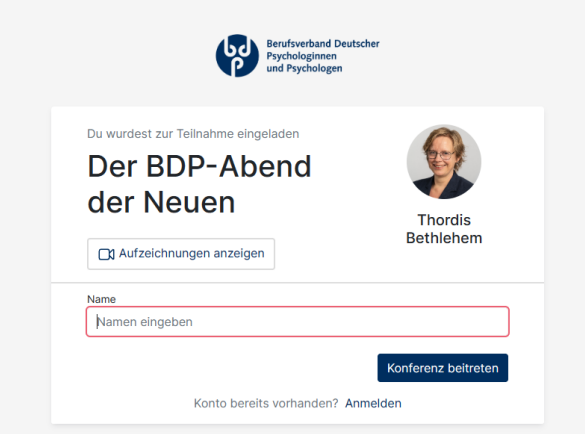

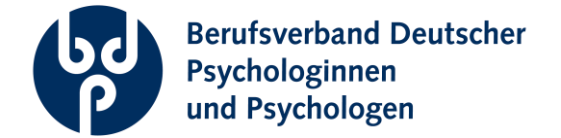

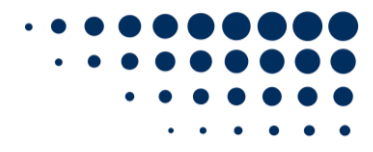

Seite 2/5

- 3. Eventuell erscheint ein kurzer Wartebildschirm, sofern Sie sich vor dem Startzeitpunkt der Veranstaltung einloggen.
- 4. Es folgt ein "Pop-Up"-Fenster, in dem abgefragt wird, wie sie teilnehmen möchten. "Mit Mikrofon" bedeutet aktiv, "nur zuhören" passiv. (Auch "Mit Mikrofon" sind Sie nur dann zu hören, wenn Sie in der Konferenz Ihr Mikrofon freischalten und wirklich gehört werden wollen.) Wählen Sie, sofern Sie ein Mikrofon angeschlossen oder in ihrem Gerät integriert haben, die Option "Mit Mikrofon". Wenn Sie kein Mikrofon haben, dann wählen Sie "Nur zuhören".

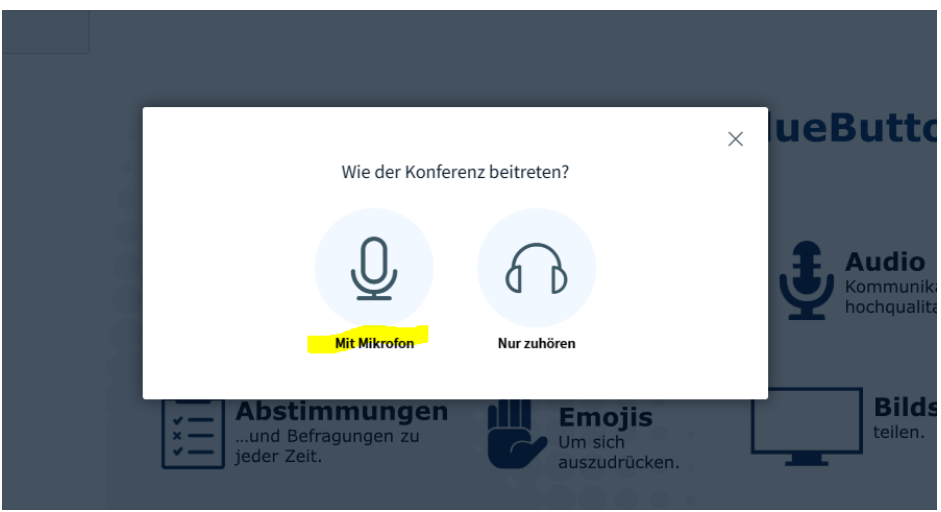

5. Wenn Sie "Mit Mikrofon" gewählt haben, müssen Sie die Mikrofonfreigabe über Ihren Browser freischalten. Hier bitte "zulassen" klicken.

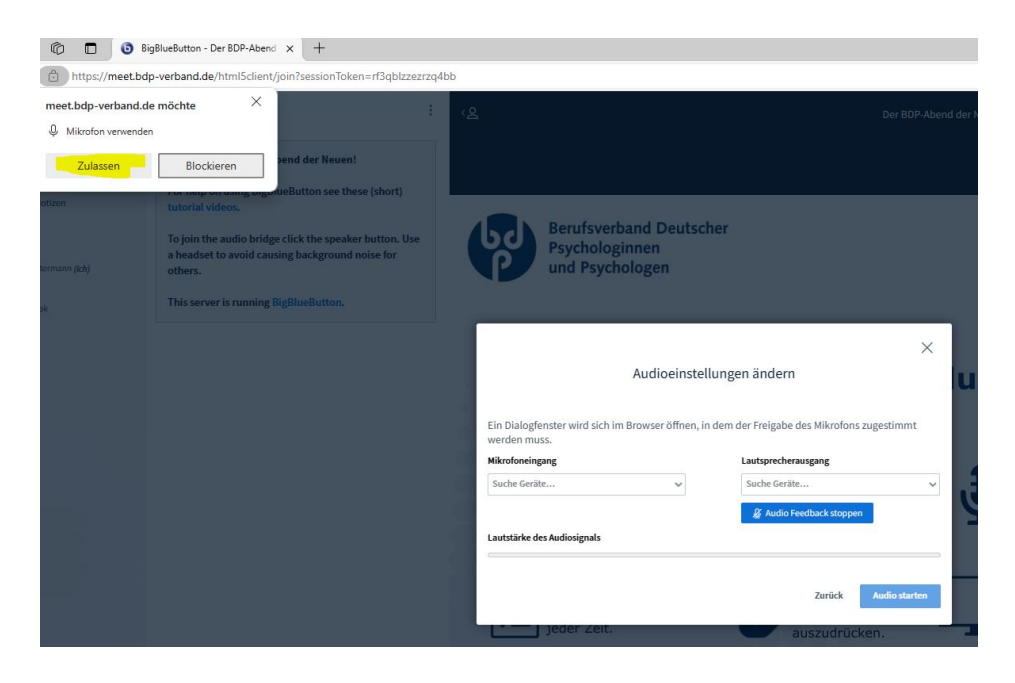

6. Nun wählen Sie das richtige Mikrofon und den richtigen Lautsprecherausgang aus. In der Regel sind Headsets immer mit "Kopfhörermikrofon und Kopfhörer" bezeichnet. Bei mobilen Endgeräten und Laptops sind es oft Bezeichnungen wie "Standard-Eingang und Standard-Ausgang". Sie erkennen die richtigen Einstellungen daran, dass Sie sich,

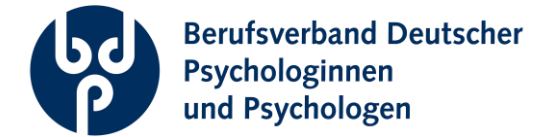

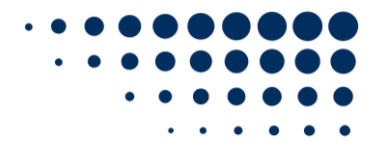

#### Seite 3/5

wenn Sie in das Mikrofon sprechen, (versetzt) selbst hören. Der Pegel ist dann in der Leiste "Lautstärke des Audiosignals" unten zu erkennen.

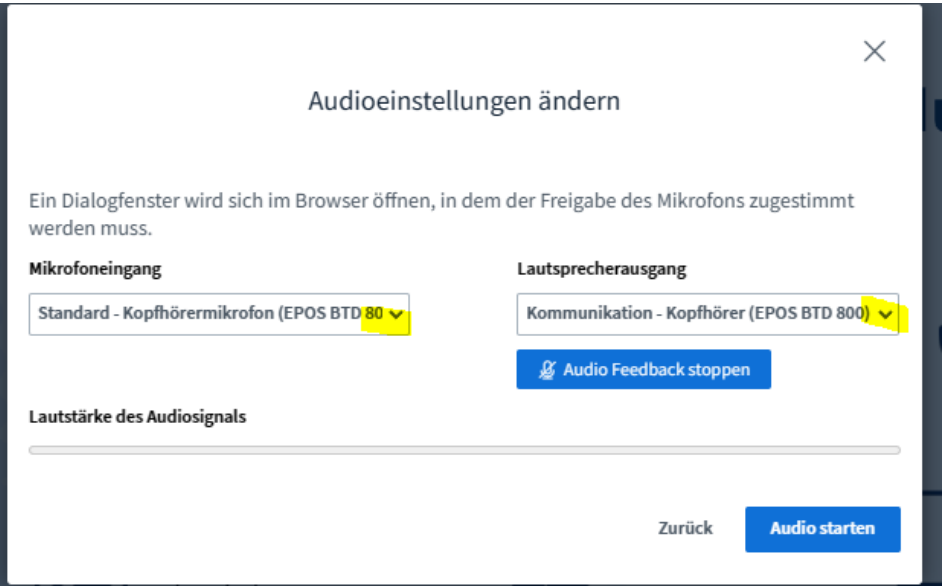

- 7. Klicken Sie im Anschluss auf "Audio starten".
- 8. Ihr Audiogerät ist nun aktiviert, aber Sie werden nicht direkt gehört.

# **Nun befinden Sie sich in der Big Blue Button Konferenz**

#### **Im Konferenzraum**

1. Wenn Sie sprechen möchten, melden Sie sich gerne per Handzeichen (rechts unten). Sie werden dann aufgerufen zu sprechen.

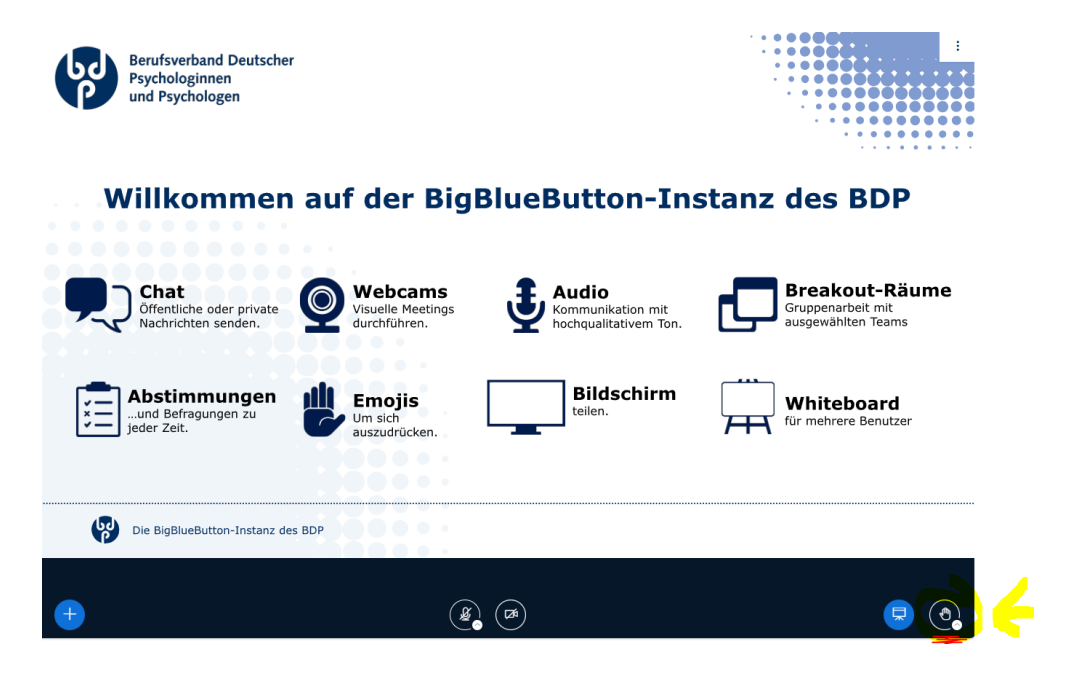

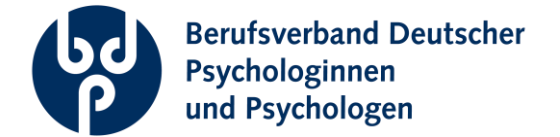

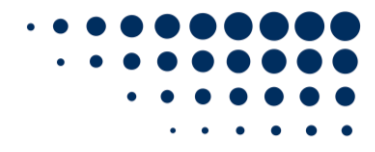

Seite 4/5

- 2. Um Ihr Mikrofon dann freizuschalten, klicken Sie auf das Mikrofonsymbol in der Leiste unten. Denken Sie auch daran, erneut dort zu klicken, um sich nach Ihrem Beitrag wieder stumm zu schalten.
- 3. Mit dem Klick auf die Kamera in der schwarzen Leiste, neben dem Mikrofon, aktivieren Sie zusätzlich Ihre Kamera.
- 4. Beim ersten Mal werden Sie über Ihren Browser dazu aufgefordert, die Freigabe zuzulassen. Klicken Sie auf "Zulassen"

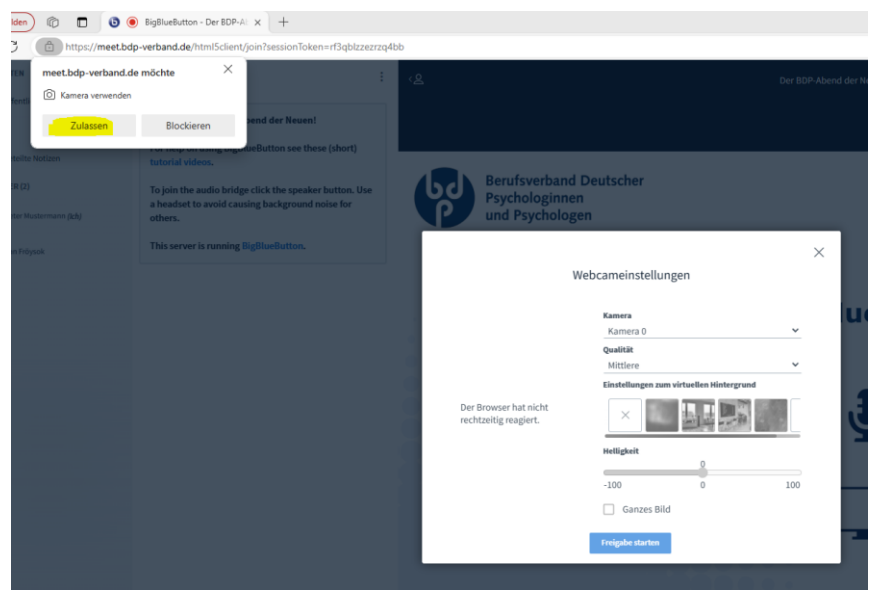

- 5. Im Anschluss müssen Sie die richtige Kamera auswählen. In der Regel trägt diese den Modellnamen oder einfach "Kamera/Webcam". Wählen Sie nun die Kamera und die gewünschte Qualität aus. "Mittlere" ist in der Regel vollkommen ausreichend. Wenn Sie die richtige Kamera gewählt haben, sollten Sie sich auf der rechten Seite sehen.
- 6. Zusätzlich können Sie "virtuelle Hintergründe" wählen, sodass Ihr Hintergrund automatisch verändert wird.
- 7. Klicken Sie nun "Freigabe starten"
- 8. Sie sind nun mit Kamera bei der Big Blue Button Konferenz für alle zu sehen. Um die Kamera wieder zu deaktivieren, klicken Sie erneut auf das Kamerasymbol in der schwarzen Leiste unten. Beim erneuten Zuschalten wiederholen Sie die vorherigen Schritte 4-7 einfach.

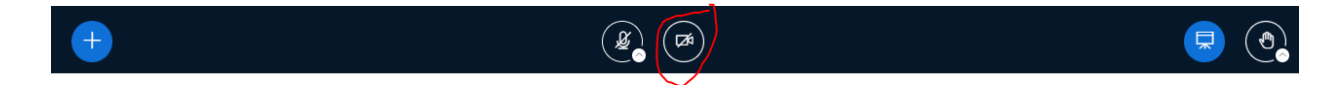

# **Viel Spaß bei Ihrer nächsten Big Blue Button Konferenz im BDP!**

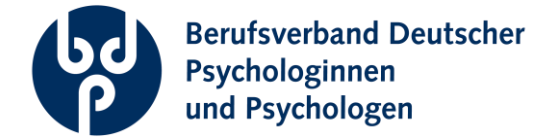

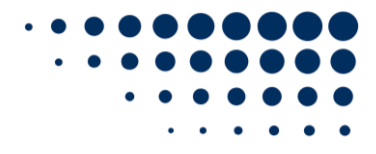

#### Seite 5/5

## **Sind noch Fragen offengeblieben?**

Bei Fragen stehen wir Ihnen unter [kommunikation@bdp-verband.de](mailto:kommunikation@bdp-verband.de) und unter der Telefonnummer +49 (0)30 - 209 166 621 gerne zur Verfügung.

## **Weitere Informationen finden Sie auch im Internet.**

- <https://www.youtube.com/watch?v=e46sTLGf1UM> (Anleitungsvideo)
- <https://bigbluebutton.org/>